## How to Access & Contact Applicants

To access your applications on Handshake, you'll have to first select the particular Job you're interested in to access the direct list of students that have applied.

## **To Access Applicants Through a Job Posting:**

- 1. **Click** *Jobs* in the left hand navigation bar
- 2. Locate the job you'd like to view applicants for. *Click* on the **Expired** tab at the top of the page if you're trying to locate a job that has since expired.
- 3. **Click the number and person icon** under the *Applicants* column, connected to the job you wish to view the applicants for

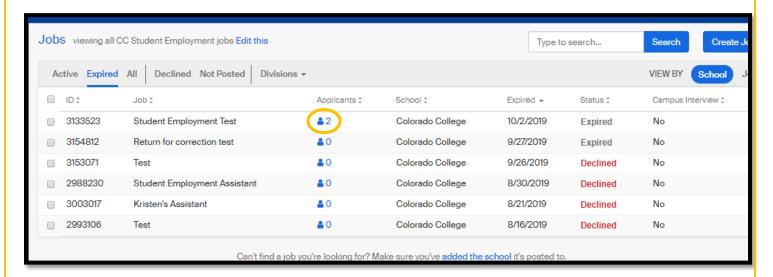

From here, you will be brought directly over to the Applicants page for this specific Job Posting.

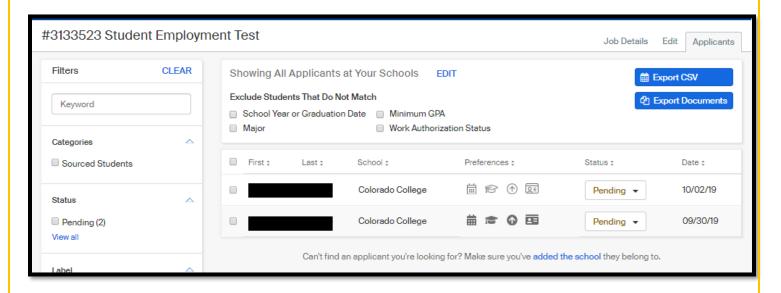

In Handshake, you'll be able to reach out to an applicant directly in Handshake, or via your personal email.

For those applicants who are updated to Decline status an automatic email will be sent once you click Send Decline. You can edit the email language or decline the automated message on the screen shown below before sending to applicant. Be sure to enter your name for the sign off. You can also add in your contact information if desired.

There is not an automatic email message for the other status of Hired or Reviewed. Those will need to be individualized.

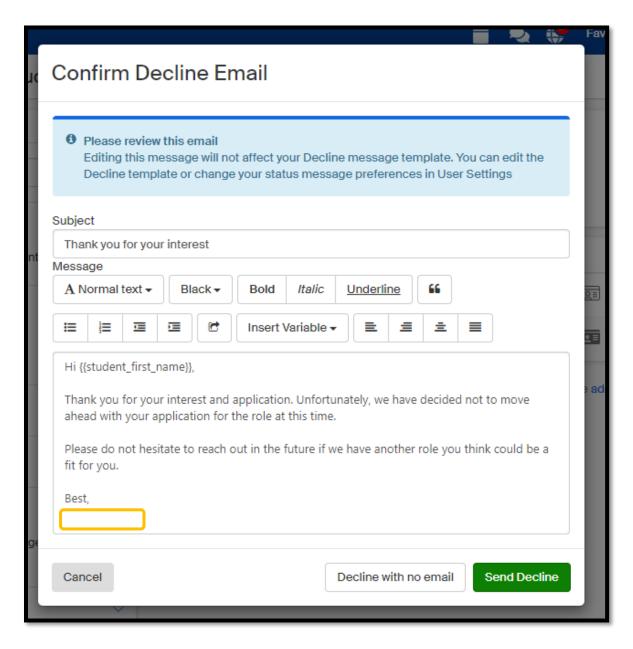

## To download/view the application documents:

- First, choose the particular Job you're interested in to access the direct list of students that have applied using the directions provided previously.
- From here, you can *click* the check boxes next to the applicants you'd like to contact, or **select the** topmost check box to highlight *all* applicants.

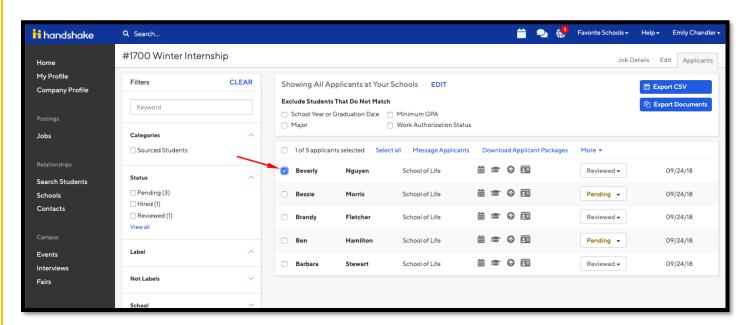

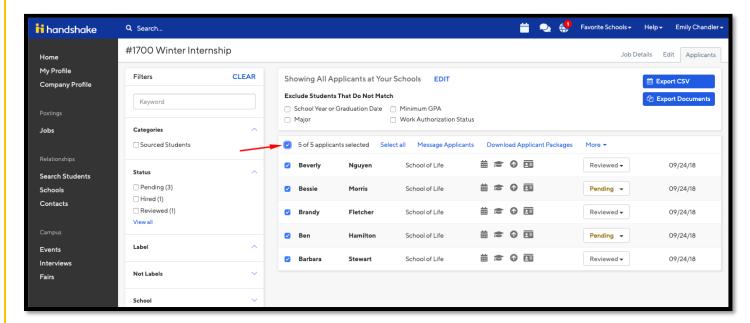

Once you have done this, you will have the option to **Message Applicants, Download Applicant Packages. Information on Messaging Applicants is provided on the following pages.** 

The Download Applicant option will allow to select which documents you would like to download using check boxes as shown below.

Once your documents are selected using the check boxes click Next.

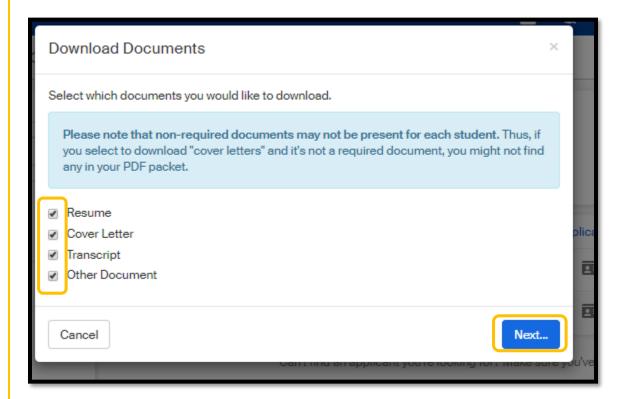

Confirm you would like to receive these documents by selecting Confirm.

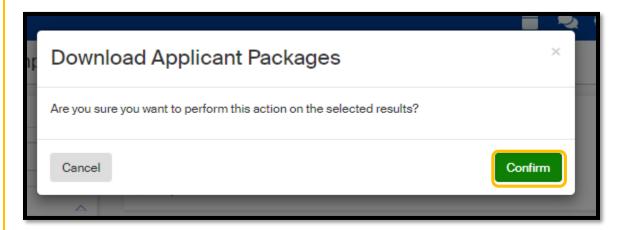

Next you will see a message pop up that is building your download.

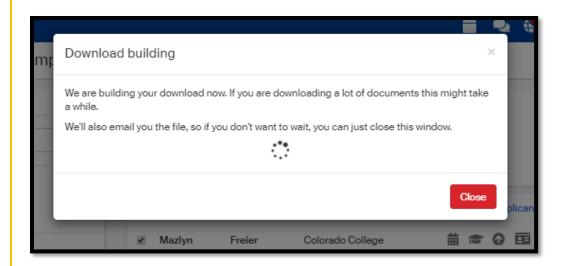

Once this loading is done a message will automatically appear where you will have the option to retrieve your file by clicking on the hyperlink.

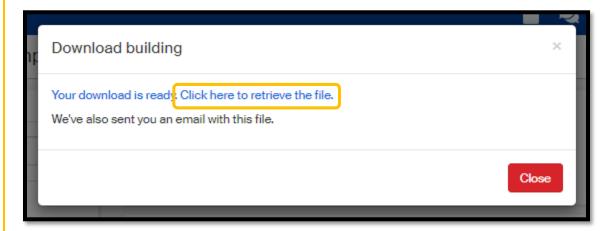

A pdf file will then open with all the application documents. This file can then be save to your personal computer.

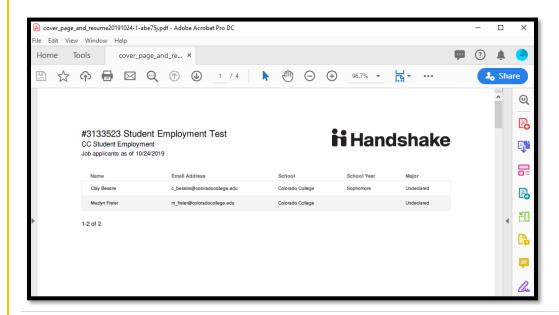

## How to Send a Direct Message to Applicants in Handshake

• Once you have selected the applicants you want to contact, you can message them by **clicking** on **Message Applicants** in the top toolbar:

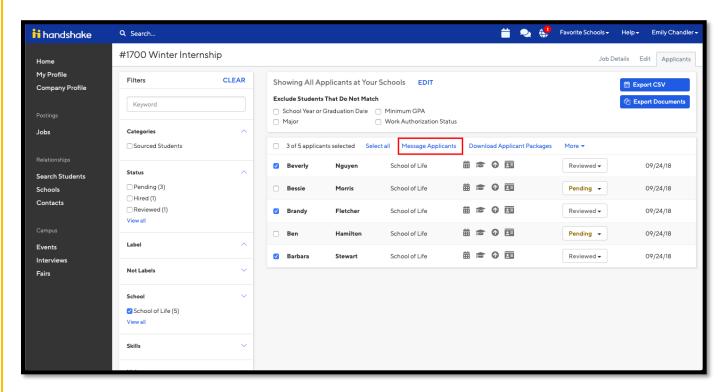

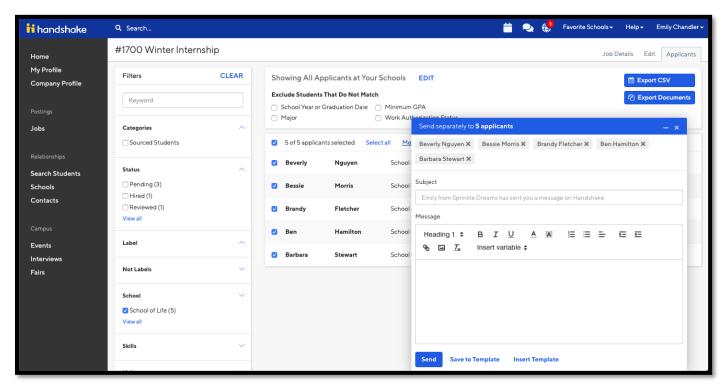

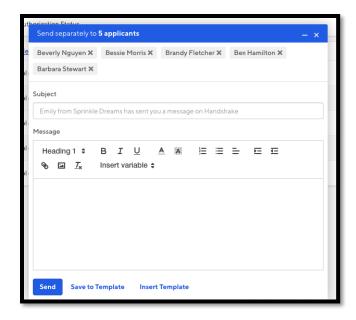

- Any recipients of this message will be listed at the top of the message box.
  - Applicants will not be able to see any others listed as recipients when they receive your message.
- Once your message is crafted, *click* on **Send** to send your message to those applicants.
- After clicking send a popup box will appear, prompting you to confirm your message. *Click* on **Confirm** to send your message to the desired applicants.

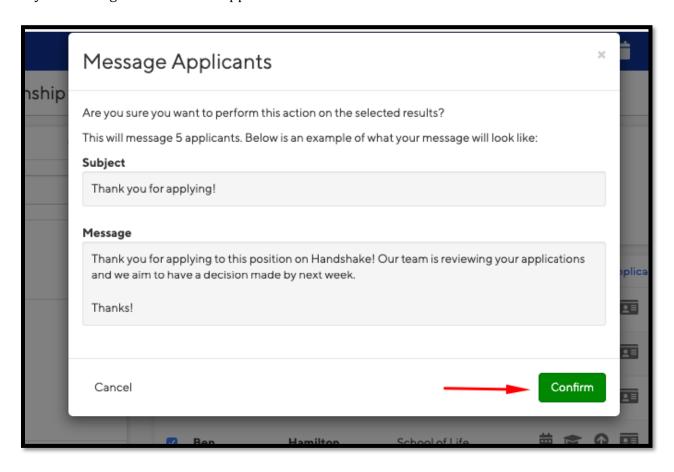

• The message will send automatically, and you will receive a confirmation of the sent message towards the lower right of your screen

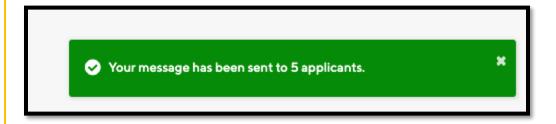

Here is an example of what the message looks like from the student's point of view:

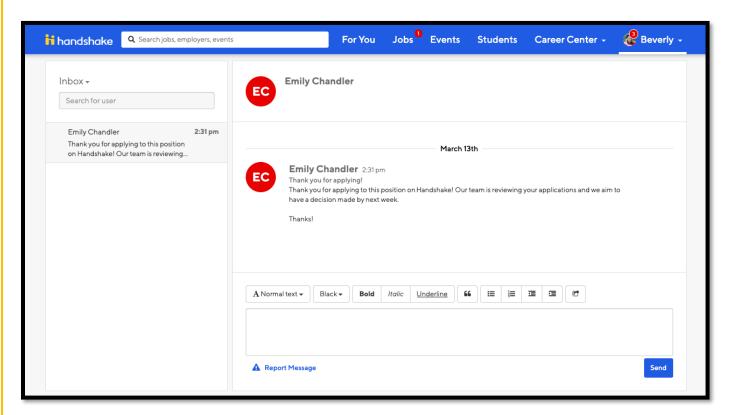